# AiDANT Markers User Guide

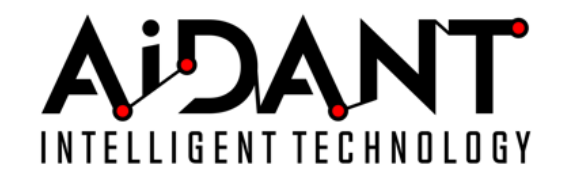

- [1. Overview](#page-0-0)
- [2. Glossary](#page-0-1)
- [3. Requirements](#page-1-0)
- [4. Installation](#page-1-1)
- [5. Main Controls](#page-1-2)
- [6. Usage](#page-2-0)
- [7. Overlays](#page-3-0)
- [9. Event Triggering](#page-3-1) 
	- [To setup simple event triggering \(any marker\):](#page-3-2)
	- [To setup advanced event triggering \(by marker ID\):](#page-3-3)
- [10. MQTT Publishing](#page-3-4)
- [11. Axis Camera Station Integration](#page-4-0)
- [12. Tailgating](#page-4-1)
	- o [Instructions for configuring Tailgating](#page-4-2)
		- [Physical:](#page-4-3)
		- **[Required software:](#page-4-4)**
		- [Configuration:](#page-4-5)
- [13. Appendix](#page-5-0)
	- [Troubleshooting](#page-5-1)
	- [Recommended Marker Distances From Camera](#page-5-2)

### <span id="page-0-0"></span>1. Overview

The AiDANT Markers application developed by [AiDANT.ai](http://aidant.ai/) is an AXIS ACAP application that can be used to monitor an area and notify the user if a marker is present-in or missing-from an area of interest for too long.

## <span id="page-0-1"></span>2. Glossary

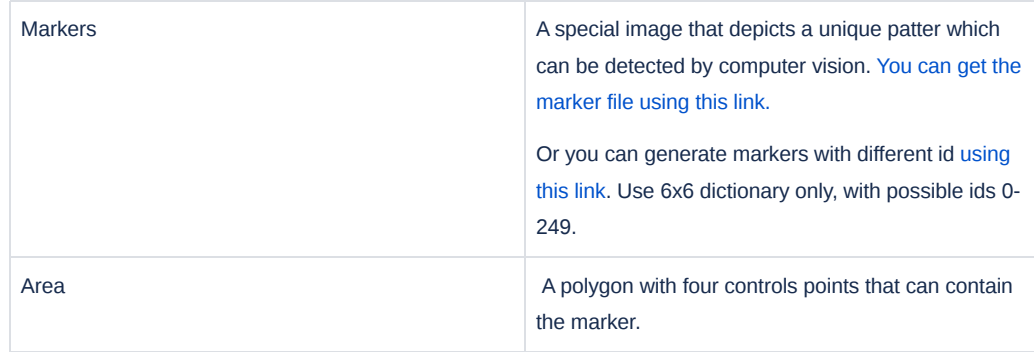

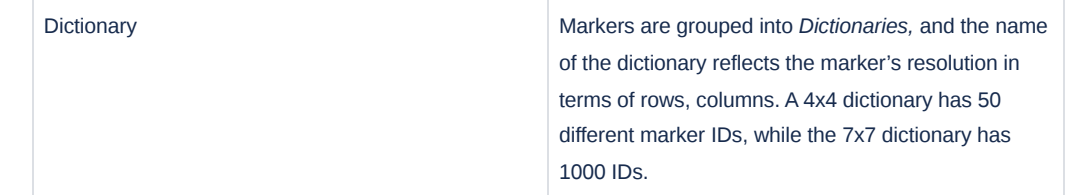

A marker looks like this:

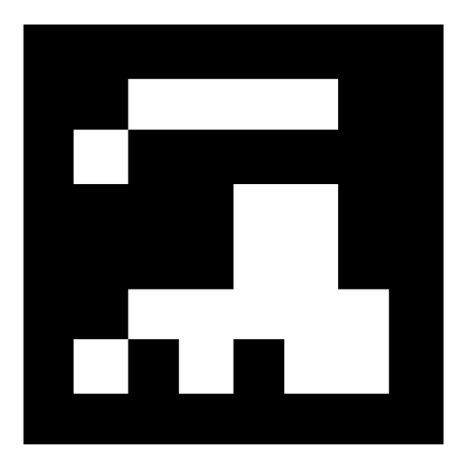

#### A typical marker

### <span id="page-1-0"></span>3. Requirements

In order to run the AiDANT Markers application, you will need:

- 1. An AXIS camera with an ARTPEC-6, ARTPEC-7 or ARTPEC-8 chip excluding multi-sensor.
- 2. Update the AXIS camera firmware to the latest version.
- 3. Purchase a license from AiDANT.
- 4. Download and extract (unzip) the eap application file through the link [https://downloads.aidant.online/.](https://downloads.aidant.online/)

## <span id="page-1-1"></span>4. Installation

Once all the requirements are satisfied, please do the following:

- 1. Access the camera through any web browser.
- 2. Go to *Settings->Apps .*
- 3. Click on *Add* and install the .eap application file.
- 4. Click on *AiDANT Markers* and install the license key file provided to you.

## <span id="page-1-2"></span>5. Main Controls

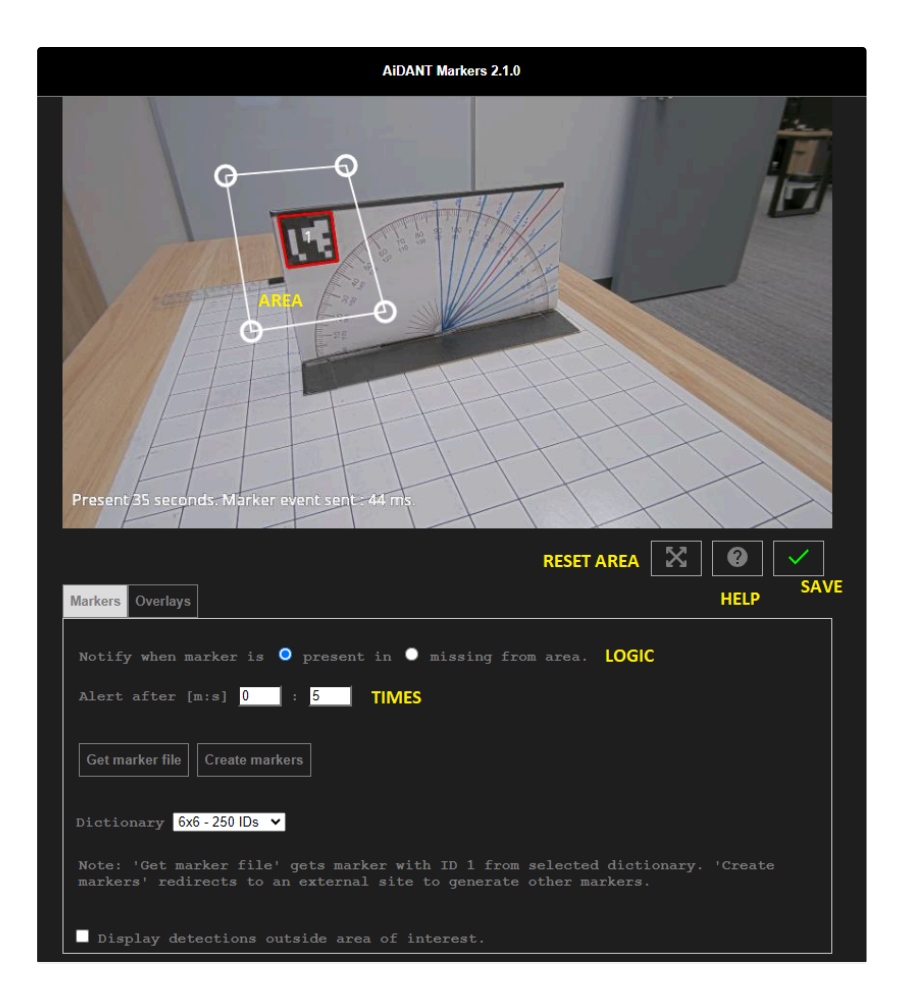

- Press the '*Reset Area*' button to restore area to the default position.
- Press the 'Help' button to open the user guide.
- Press the '*Save'* button to save your configuration changes.
- "*Get markers file*" will display a marker that can be printed.
- "*Create markers*" redirects to an external site to generate markers. Use 6x6 dictionary only, with possible ids 0-249.
- "*Display detections outside area of interest*" will render marker detections even if they are not inside the area. Can be used in demo situations, for example.
- "Dictionary" allows for selection of marker dictionary.

### <span id="page-2-0"></span>6. Usage

- Select an area to monitor by dragging the control points until the polygon shape covers the area of interest.
- Select "Present" or "Missing" according to the use case. eg: For door ajar, select "missing" after defining the area.
- Remember to save your changes by pressing the '*Save*' button (the green checkmark).

When a target is detected, a bounding box will be shown on the stream in the application. The default color for the markers is green. If a target enters the area of interest, then the marker color changes from green to yellow and a timer displays. If the timer surpasses the time set in the *Alert Time* field, then the marker changes to red.

When the breach has lasted more than then the set time, a notification will be sent.

### <span id="page-3-0"></span>7. Overlays

You can chose to display the bounding boxes as an overlay in a camera video stream by clicking "*Include detection overlays in this video stream*" and selecting the desired stream.

## <span id="page-3-1"></span>9. Event Triggering

### <span id="page-3-2"></span>**To setup simple event triggering (any marker):**

- 1. Go to *System->Events.*
- 2. Click on + under *Rules* and select *AiDANT Markers Alert* under the *Condition* field.
- 3. Fill in the *Name* field and select an *Action.*

If you wish to set up email notification, click on the *Recipients* tab. Press the + button and fill in the fields.

Once done, you can go back to *Actions* under the *Rules* tab and select the appropriate action you want that requires a recipient.

### <span id="page-3-3"></span>**To setup advanced event triggering (by marker ID):**

First, get yourself some markers with different IDs using "*Create markers*".

- 1. Go to *System->Events.*
- 2. Click on + under *Rules* and select *AiDANT Markers Data* under the *Condition* field.
- 3. In payload field, set the marker ID number. It is possible to set more than one marker. For example, you plan to trigger on IDs 3 and 5, payload should be: 3,5 (no spaces). If you plan to trigger on markers 7, 7 and 9 , payload should be: 7,7,9 (no spaces). Order matters, always start from the lower number (so 4,5,6 is OK, but 6,5,4 is wrong).
- 4. Fill in the *Name* field and select an *Action.*

If you wish to set up email notification, click on the *Recipients* tab. Press the + button and fill in the fields.

Once done, you can go back to *Actions* under the *Rules* tab and select the appropriate action you want that requires a recipient.

## <span id="page-3-4"></span>10. MQTT Publishing

The application will publish a 'Data Event' whenever the state inside the area of interest changes. For example, if a new marker or markers appear or dissapear in the area.

To subscribe to these MQTT events:

- 1. In camera user interface, open **System/MQTT**.
- 2. Click "**Connect**" to connect to MQTT, set **Host** IP address.
- 3. In Tab **MQTT Publication,** add a new **Condition: "AiDANT Markers Data"**, click save or update as needed.

Now any MQTT subscriber can subscribe to the topic:

*"axis/[MAC]/event/tns:axis/CameraApplicationPlatform/AiDANTMarkersApplication/AiDANTMarkersData"*

And receive the data payload in the form of: Markers Ids separated by commas. For example: "1,1,2,2,2,3".

If the state becomes empty, the data payload will be an empty string.

**Tip**: Use "Axis Metadata Monitor" from Axis communications if you wish to see the MQTT events being published.

### <span id="page-4-0"></span>11. Axis Camera Station Integration

- 1. Make sure this application is started inside the camera.
- 2. Launch Axis Camera Station.
- 3. Open "Recording and Events", then "Action Rules".
- 4. Press "New" to create a new action rule.
- 5. In "Triggers" dialog, press "Add" for a new trigger.
- 6. Select "Device Event", and press "OK".
- 7. Select camera and choose the desired trigger event.
- 8. In the "Actions" dialog, select your desired action.

## <span id="page-4-1"></span>12. Tailgating

By combining AiDANT'Aware' occupancy module with marker detection, we can create a simple yet effective tailgating solution, all inside one AXIS camera. "Markers" detects the position of the door/gate, while "Aware" counts the persons/vehicles. This makes it possible to detect tailgating without interfacing with the gate/door controllar via software.

### <span id="page-4-2"></span>**Instructions for configuring Tailgating**

(we will use the word 'gate' but this can be applied to doors, lids, etc.)

#### <span id="page-4-3"></span>**Physical:**

- 1. Close the gate.
- 2. Place a sticker marker on the gate.

#### <span id="page-4-4"></span>**Required software:**

- 1. Install and run "AiDANT Markers" application.
- 2. Install and run "AiDANT Aware" application.

### <span id="page-4-5"></span>**Configuration:**

#### In "**Markers**" application.

- 1. Set: Notify when marker is present in area, 0 minutes, 0 second.
- 2. Place detection area around marker (gate closed).
- 3. Press "Save".

#### In "**Aware**" application:

- 1. In "Occupancy" tab, set: Notify when total occupancy count is 2.
- 2. Select "Entrance 1" and draw the entrance on the "inside" of the gate. Set "Appearing in entrance increases count" to false.
- 3. In "Objects" tab; choise objects to count (persons or vehicles, etc).

If required, we can draw the "Entrance 1" on the "outside" of the gate, then set "Appearing in entrance increases count" to true. nFor more details about drawing the entrances p[lease refer to the AiDANT Aware user guide or contact AiDANT support.

In **camera system/events** (both apps need to be running by now):

We need a rule that instructs "Markers" to send a "Reset Occupancy" command to "Aware" ever time the gate is opened.

Create a "Recipient" called "AwareOccupancyReset". Type: HTTP URL: http://[camera IP]/local/aidant\_aware/cgi/work.cgi?action=reset\_total\_occupancy Username: [Camera username] Password: [Camera password] Save Create a "Rule" called "Markers to Aware Reset". Condition: Marker Alert Action: Send notification through HTTP Recipient: AwareOccupancyReset Save Create a "Rule" called "Tailgating" for the Tailgating event. Condition: AiDANT Aware Occupancy Alert Action: Choose whichever action, for example, "Use Overlay while rule is active". Save

If using a text overlay please remember to set a value for the text eg: VEHICLE TAILGATING DETECTED and also in the "Overlay" tab of the camera UI, create a text overlay with the placeholder #D to actualy display the text.

### <span id="page-5-0"></span>13. Appendix

#### <span id="page-5-1"></span>**Troubleshooting**

- The application log can be accessed through the Apps/AiDANT Markers page.
- Please contact AiDANT [Technical](https://aidantai.atlassian.net/servicedesk/customer/portals) Support if you have any questions or comments.

### <span id="page-5-2"></span>**Recommended Marker Distances From Camera**

You can [download](https://downloads.aidant.online/assets/images/marker1.png) the marker file from here and print it, or order stickers from your local print shop.

For non-zoomed cameras, the minimum size of the marker should be calculated according to the formula

### *Marker side size = Marker distance from camera / 50*

Some examples:

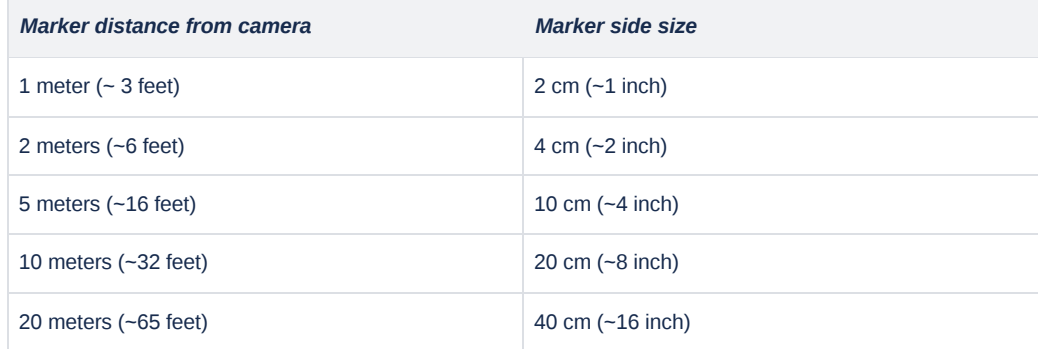

Copyright [Aidant.ai](http://aidant.ai/) 2021: This application and documentation, including any attachments, is for the sole use of the intended client. *Any unauthorized use or distribution is prohibited. Please contact [info@aidant.ai](mailto:info@aidat.ai) for additional information.*